# XVR / DVR Channel Configuration Guide (CVI / AHD / TVI / CVBS / IP)

The "Channel Type" selection is how your camera's video signal is processed in the XVR / DVR.

For an example of how this would be used, if you have IP cameras and they are connected over your business or home network, and you wanted to add them to your XVR system that supports both Coax and IP cameras you will need to configure the Channel Type for the channels starting from the last channel up For example on the 16 channel system it would be (Ports 16 > 1) as IP channels. Some hybrid systems allow for extending the IP channels past the normal number of coax channels.

# Keep in mind that if you are using any AI functions or Encode Enhancement these functions will be disabled with IP cameras enabled.

For another example, if you have purchased third party Coaxial cameras they may come up with a black and white video or the signal quality won't look clean and may have lines going through it. This may be because of a misconfigured channel type. Most camera's will be auto detected but for those that are the exception you will need to configure these settings.

Configuring your DVR/XVR channel Type can be done through the system or the Web Interface.

### To reach the configuration page on your System, right click on the screen, click Main Menu > Settings > Camera > Channel Type.

Once you are on the Channel Type page you can select CVI, AHD, CVBS, Other, or IP.

If you have a TVI camera, select Other; For Analog, select CVBS.

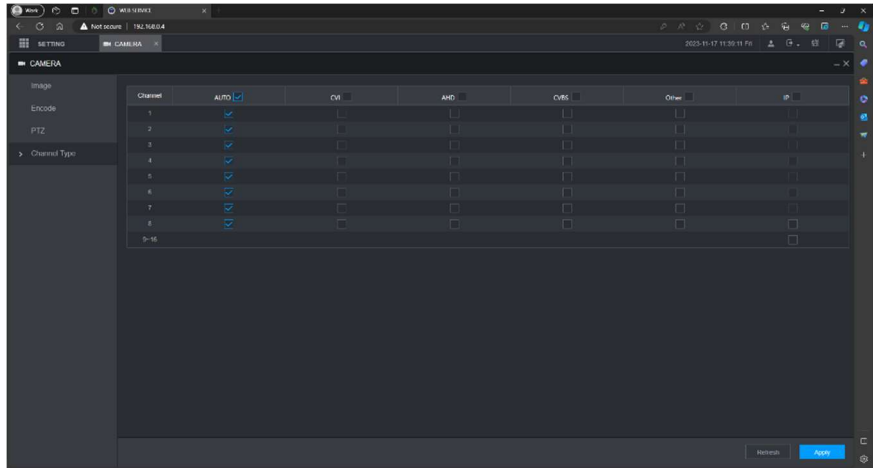

If the correct channel type is selected the image should be visible and recording.

This next step is for advanced users and only applies if you are using IP cameras over your network, if you aren't you can stop reading here.

# On Settings > Camera > Channel Type. Select IP and then the system will prompt to Restart.

Once the system restarts you will have a new page under Settings > Camera > Camera List

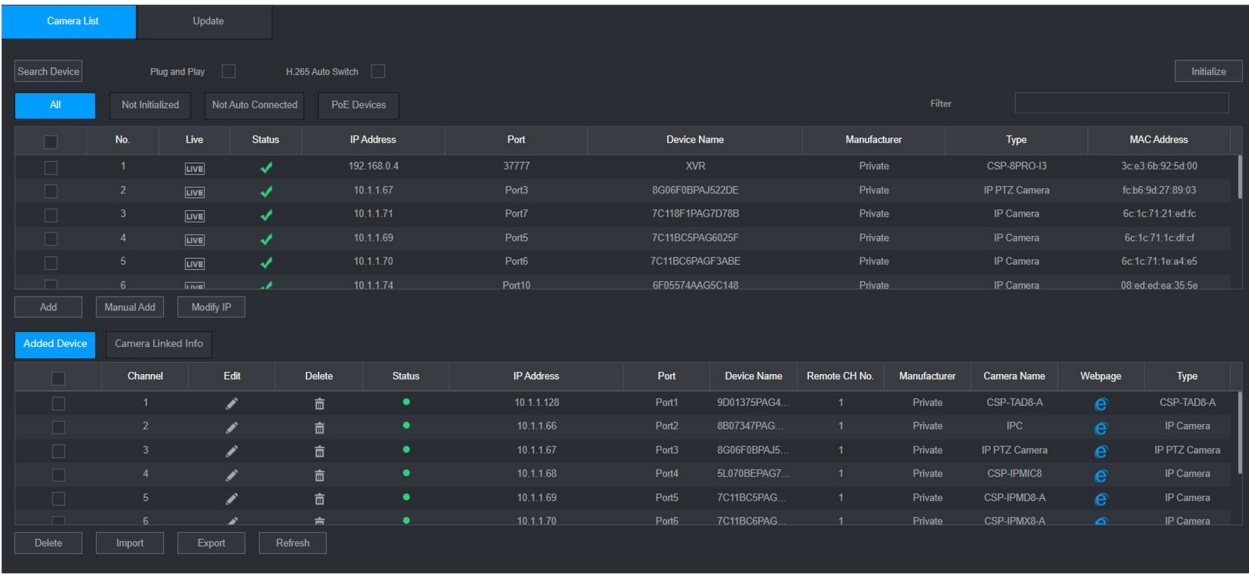

On this page you can select the IP cameras on your network. You will want to make sure that your IP address is on the same IP range as the NIC from your Settings > Network > TCP/IP page. Verify the system is getting an IP from your router by modifying NIC 1 and enabling DHCP so the router will lease it an IP address.

If a camera from us is uninitialized on the network, you can find and initialize it following these steps.

On the Camera List > Click in the box to the left of the camera and then click on Initialize on the top right.

 On the next screen you will have the option to use the admin password and email reset of the NVR for the camera. You can leave that checked and select Next on the bottom right.

 Next you will be asked to modify the IP address of the camera. Make sure that the IP address matches the NIC IP address in your network settings. For example, if the IP is 192.168.1.100 set the camera to 192.168.1.101-255 and the Gateway to your router IP Address.

#### Usually this is 192.168.1.1 on most networks, check your TCP/IP settings if unsure. DHCP should've input this information alongside the IP Address.

Click Next on the bottom right once you've entered the IP and Default Gateway. The Device will initialize and take the admin password of the NVR.

You should now see the camera with a green check mark under status with the new IP address. You may need to click on Search Device to refresh the list. Click on the box to the left of the camera and then click on Add. You should now see the camera added with a green status light and the camera will be viewable on your Live View Screen.

Any other questions or concerns please feel free to contact us at support@cctvsecuritypros.com

Our technicians may ask to connect into a nearby computer to better assist you. To expedite this process please follow this link and download TeamViewer! https://download.teamviewer.com/qs

If you are unable to find an IP camera when searching, check the following:

- IP cameras can take up to 2 minutes to fully boot up.
- Be sure your POE Switch is powered on and connected to Port 2 on your NVR. Ensure that both ends are tightly connected.
- Check for status lights on the POE Switch, if you do not see any status lights on the port the camera is connected to try an alternate cable or redo your cables ends.
- When making custom cables make sure you are using the T568-B Standard. If you are not, you can have communication problems to the camera.
- You can cover your hands over the lens for a few seconds to get the IR lights to power on. You can check if the camera is getting power this way if the lights turn on.
- The maximum distance of Ethernet is 328 feet normally. Unless you are using a special switch to extend the transmission of the cable do not exceed 328 feet.
- If all else fails and one is available, try swapping the camera with a known good one to verify the cable works.